## POOL+ MANAGER INSTALLATION & SETUP GUIDE

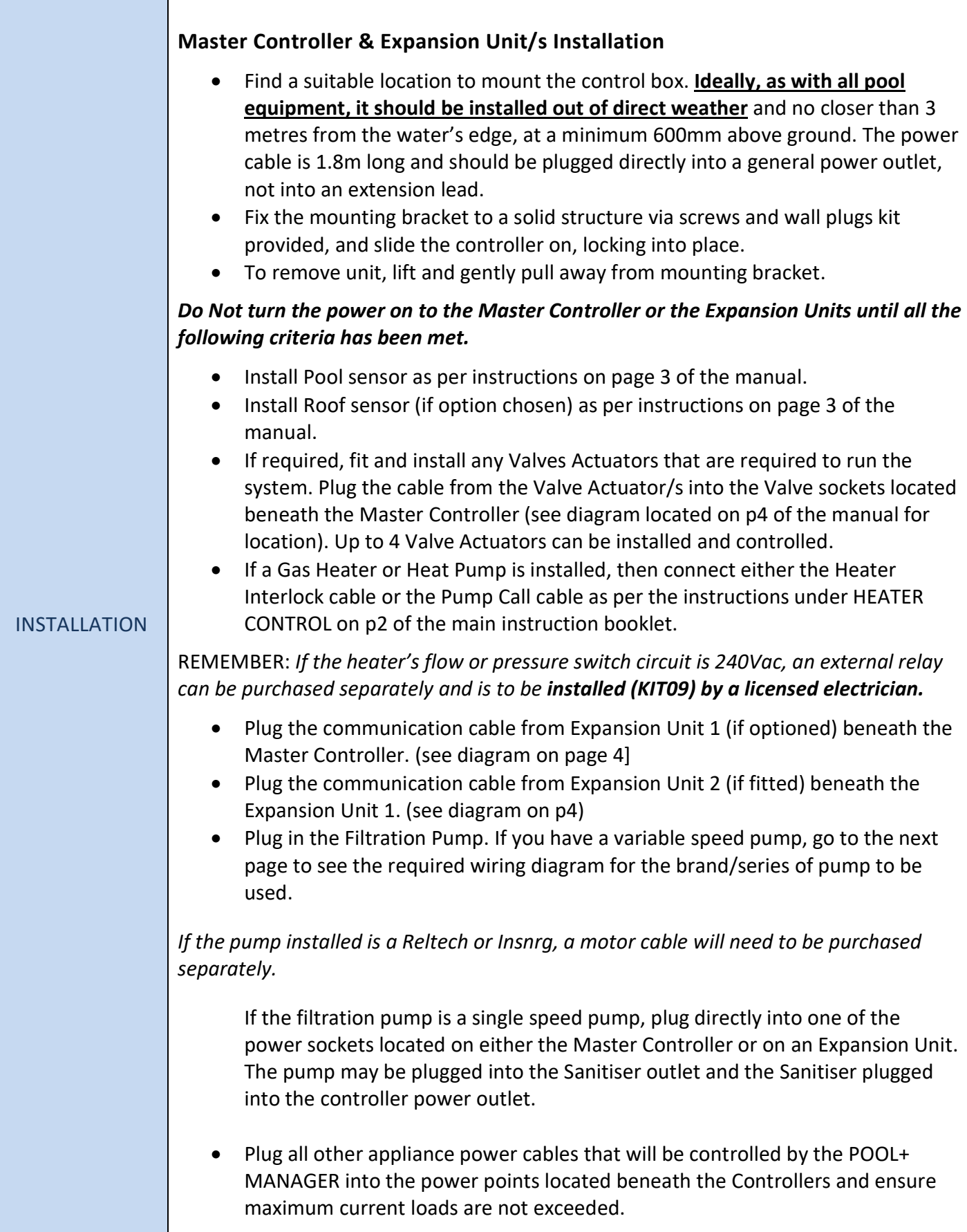

## 5 PIN PUMP CONNECTION PLUG

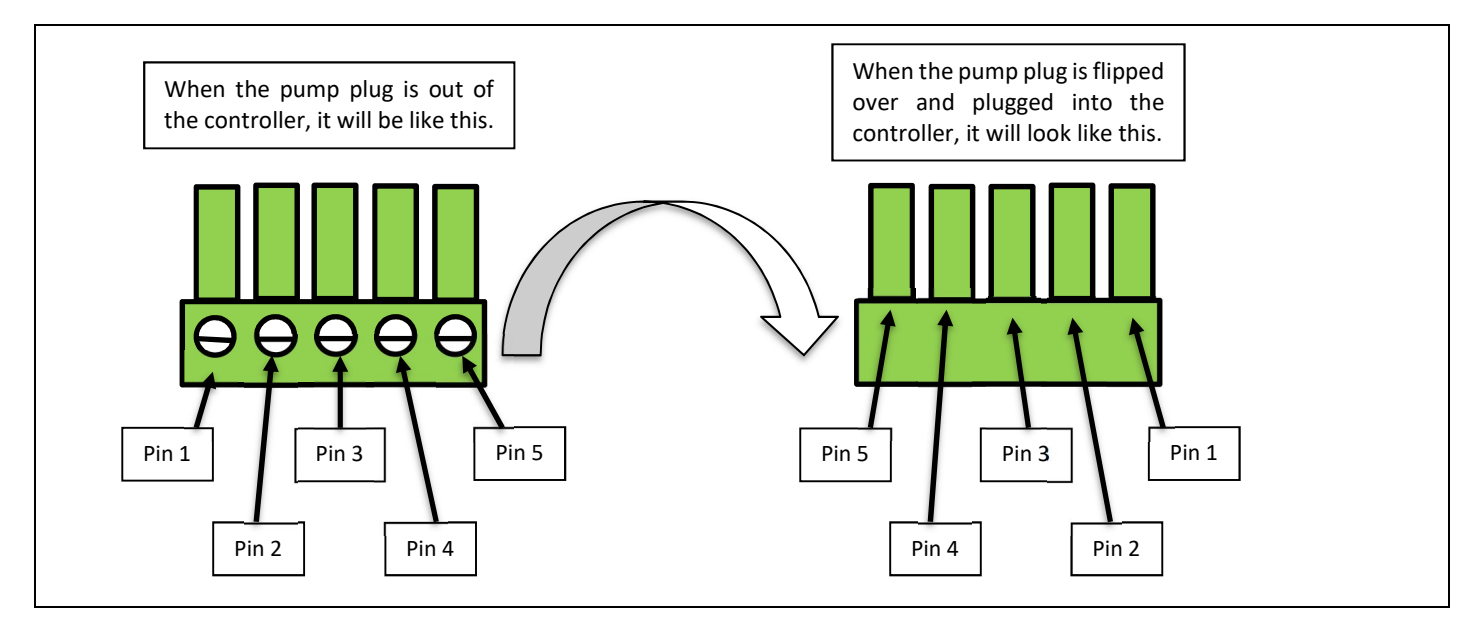

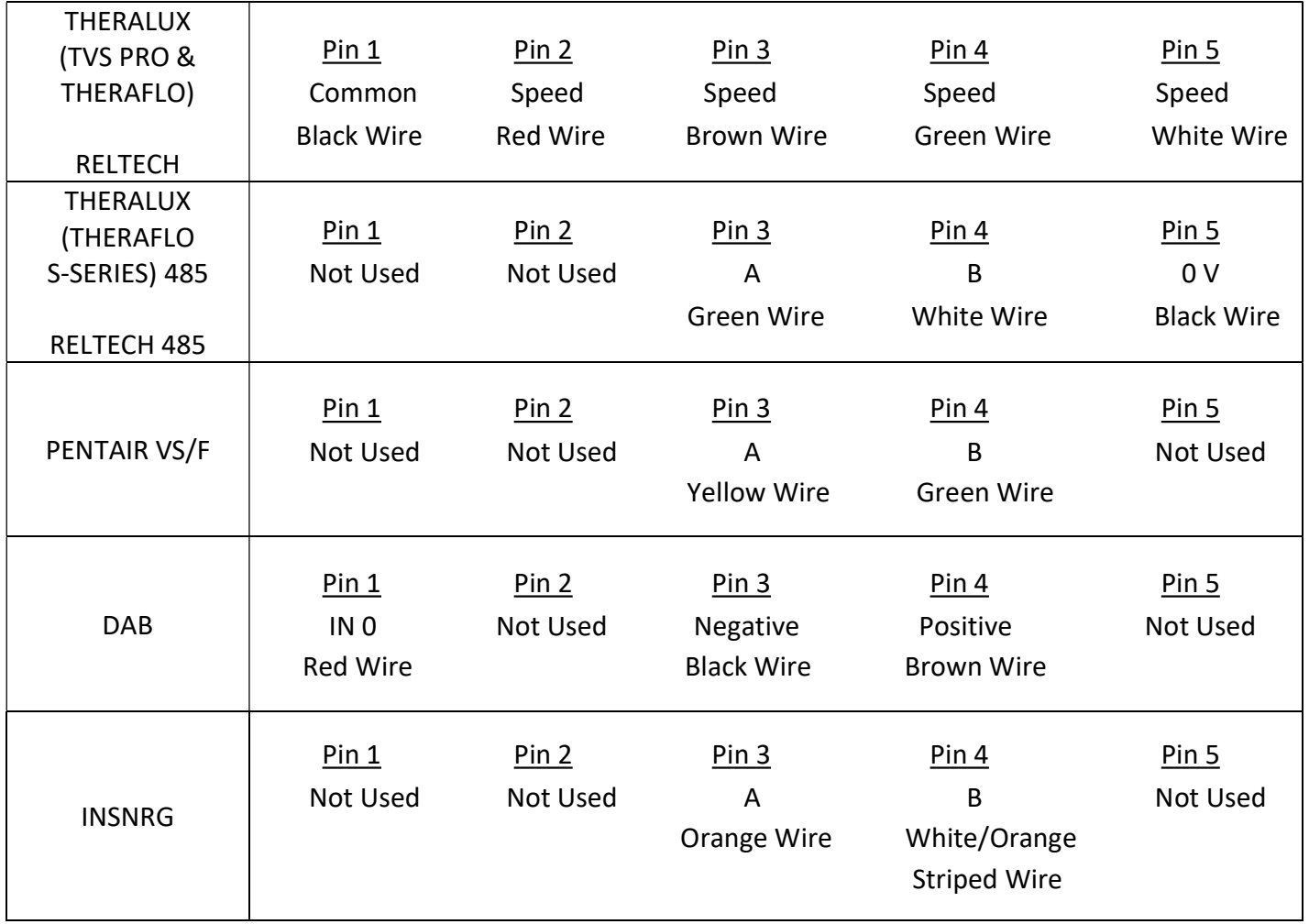

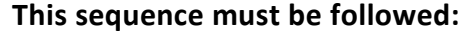

• Turn the controller on at the power point, wait for 20 seconds before turning the power onto the first Expansion Unit. Wait a further 20 seconds before turning on the second Expansion Unit, if fitted.

This sequence is to ensure that the Master Controller recognises the Expansion Units in the correct order. Do this within the first 2mins while the Master Controller is actively scanning. The WiFi Indicator should be slowly FLASHING

Go to APP GUIDE – next page

If setting up though the controller start at the Installer menu and follow through each section.

 Enter the menu as described in the manual move ↑ or ↓ to highlight Installer Menu and press Enter.

Move through the Installer Menu options until 6.10 Expansion Unit is highlighted, press Enter.

You are looking to ensure that the Master Controller has recognised that there is Expansion boxes connected.

Press Enter, then use the ↑ or ↓ buttons to change the number of Expansion Units required: 0, 1, or 2.

Once the amount you require is displayed, press Enter to accept. Press Enter to accept NO for Resetting the Expansion addresses.

Once returned to Installer Menu, move to highlight 6.1 Appliances. Press Enter.

Move through the power sockets, valves and VF contact to assign appliances to them. Sockets 3-5 are Expansion Units 1 and sockets 6-8 are Expansion Unit 2.

 From there it will be a case of moving down through the rest of the Installer Menu options, entering what is attached to the system and how it works in conjunction with everything else.

Once everything within the system has been assigned, you can then move back to the main menu and work through entering Filtration Times, Temperature Settings, Timers, and Lights.

If you don't go through the Installer Setup first, the Main Menu will be limited.

Once the App has been installed and the QR code scanned, all settings can be changed via the App on a phone.

## **SETUP**

## POOL+ MANAGER A2 APP GUIDE

٦

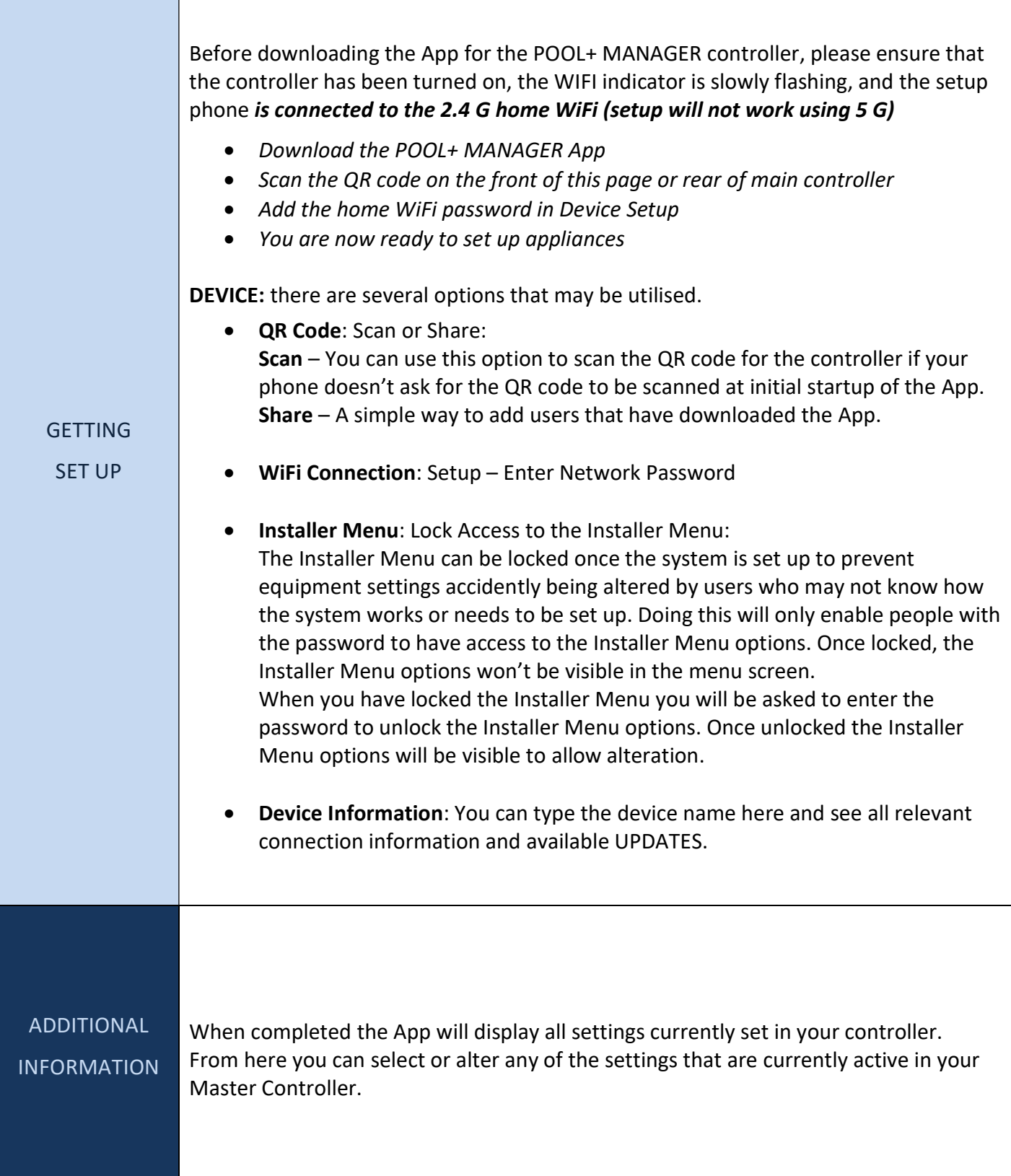